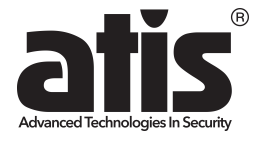

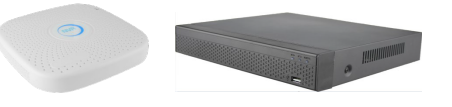

# короткий посібник

Будь ласка, уважно прочитайте короткий посібник перед використанням продукту та збережіть його. Додаткові інструкції та програмне забезпечення ви можете завантажити з сайту: www.bezpeka-shop.com

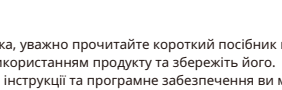

металевому корпусі Керівництво застосовується до мережевих відеореєстраторів (NVR)ATIS Перед початком встановлення HDD

Посібник містить інструкції з роботи та управління продуктом. Фотографії, схеми, зображення та вся інша інформація у цьому документі використовується лише для ознайомлення. Інформація, що міститься в посібнику, може бути змінена без попереднього повідомлення у зв'язку з оновленням прошивки або іншими причинами.

#### **2. Профілактичні заходи та застереження**

- **NVR ATIS** Пристрій повинен бути встановлений горизонтально і в добре<br>• Помстрій поизначений для використання лише у примішенні дерення по постання пише у примішенні дерення по под Пристрій повинен бути встановлений горизонтально і в добре провітрюваному місці.
	- Пристрій призначений для використання лише у приміщенні.
	- Не піддавайте пристрій будь-яким рідинам.
	- Переконайтеся, що пристрій надійно закріплений на полиці. Сильні удари або поштовхи пристрою внаслідок його падіння можуть призвести до пошкодження чутливої електроніки, що знаходиться всередині.
	- Вимикайте живлення пристрою перед підключенням та вимкненням аксесуарів та периферійних пристроїв.
	- Використовуйте рекомендовані виробником HDD для цього пристрою. Адаптер живлення повинен відповідати стандарту безпечної наднизкої
	- напруги (SELV) та обмеженого джерела живлення 12 DC або 48 DC та IEC60950-1 стандарту. Будь ласка, використовуйте лише рекомендовані виробником блоки живлення.
	- Якщо з'являється дим, запах або шум від пристрою, негайно вимкніть живлення та від'єднайте кабель живлення, а потім зверніться до сервісного центру.

1.Перед встановленням жорсткого диска (HDD) переконайтеся, що NVR від'єднано від мережі. Використовуйте HDD, рекомендовані виробником. .

2. Усі зображення представлені лише для ознайомлення. Зовнішній вигляд NVR може відрізнятися залежно від моделі

#### 3.1 Посібник із встановлення жорсткого диска для серії у пластиковому корпусі

(1)Відкрутіть гвинти та зніміть верхню кришку.

(3)Підключіть один кінець кабелю живлення жорсткого диска та кабелю передачі даних до материнської плати, а інший кінець-до жорсткого диска.

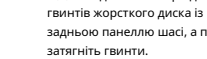

(2)Поєднайте отвори для задньою панеллю шасі, а потім

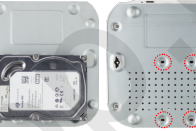

(4)Встановіть кришку та зафіксуйте гвинтами.

(1)Відкрутіть гвинти на задній і бічних сторонах шасі та

зніміть кришку.

гвинтів жорсткого диска із задньою панеллю шасі, а потім затягніть гвинти.

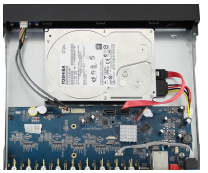

(2)Підключіть один кінець кабелю живлення жорсткого диска та кабелю даних до материнської плати, а інший кінець до жорсткого диска.

(4)Встановіть кришку та зафіксуйте гвинтами.

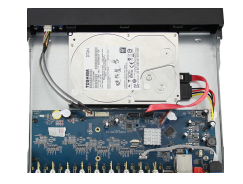

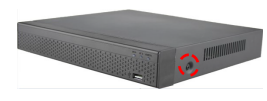

## **4. Опис інтерфейсу задньої панелі 1990 году в 1999 року в 1999 року в проце**ду в 1999 року в 1999 року в 1999 року в 1999 року в 1999 року в 1999 року в 1999 року в 1999 року в 1999 року в 1999 року в 1999 року в 1999

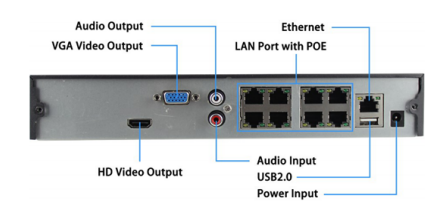

#### Примітка: аудіовходу аўднай адміністратура (да аўднай адміністратура) адміністратура (да аўднай адміністратура

Вид задньої панелі відеореєстратора варіюється в залежності від моделі

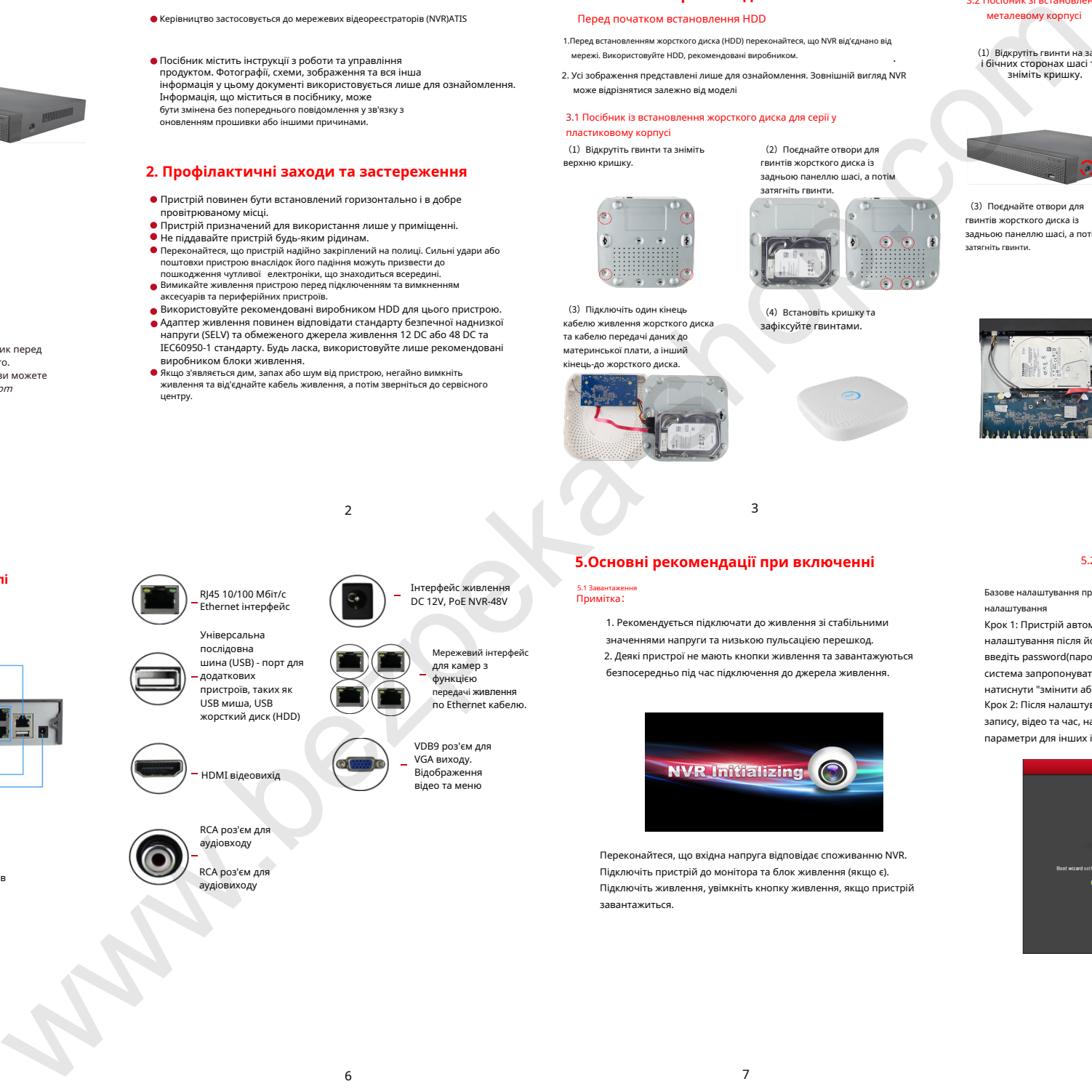

RCA роз'єм для аудіовиходу

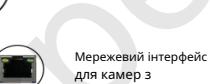

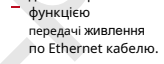

VGA виходу. Відображення відео та меню

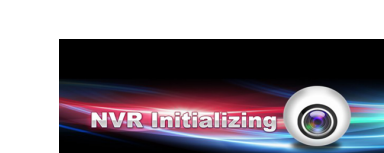

Переконайтеся, що вхідна напруга відповідає споживанню NVR. Підключіть пристрій до монітора та блок живлення (якщо є). Підключіть живлення, увімкніть кнопку живлення, якщо пристрій завантажиться.

## **5.Основні рекомендації при включенні** Вилостропов В. В. Вервинне налаштування

## 5.1 Завантаження<br>Примітка

1 and 2 3  $\overline{3}$  4

1. Рекомендується підключати до живлення зі стабільними значеннями напруги та низькою пульсацією перешкод. 2. Деякі пристрої не мають кнопки живлення та завантажуються безпосередньо під час підключення до джерела живлення.

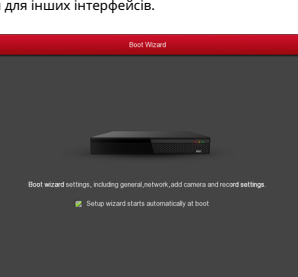

Базове налаштування пристрою можна виконати за допомогою майстра налаштування

Крок 1: Пристрій автоматично переходить на сторінку майстра налаштування після його увімкнення. Натисніть "Next Step" (Далі), введіть password(пароль)(12345), виберіть мову, натисніть "Login". Далі система запропонувати замінити стандартний пароль, можете натиснути "змінити або "змінити пізніше"

Крок 2: Після налаштування основних параметрів, таких як мова, режим запису, відео та час, натисніть "Далі", щоб встановити відповідні параметри для інших інтерфейсів.

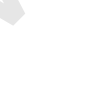

HDMI відеовихід RCA роз'єм для

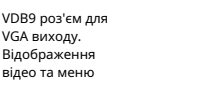

5

## **1. Про керівництво 3.** Верегистровка жорсткого диска 3.2 Посібник зі встановлення жорсткого диска для серії в **3.2 Посібник зі встановлення жорсткого диска** для серії в **активних посібник зі встановлення жорсткого ди**

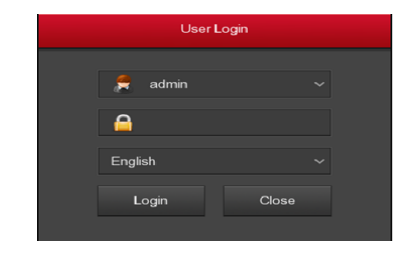

1. Якщо вам не потрібно налаштовувати пристрій, ви можете натиснути кнопку "Скасувати" ("Cancel") , щоб вийти з інтерфейсу майстра завантаження. Ви також можете вимкнути майстер завантаження в меню >

конфігурація> загальні.

2. Рекомендується замінити заводський (системний) пароль

#### адміністратора пристрою

(системне ім'я користувача за умовчанням - "admin", а пароль - "12345") під час першого завантаження. Щоб забезпечити безпеку пристрою, замініть пароль адміністратора та регулярно змінюйте його.

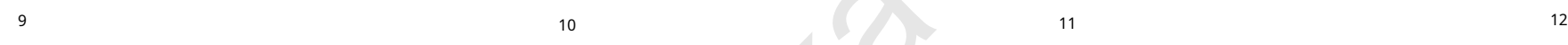

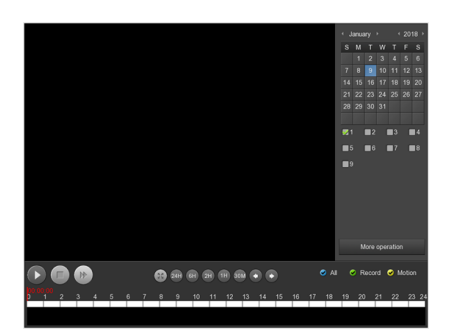

#### 5.8 Завершення роботи (вимикання)

увійдіть в меню, натисніть "вимкнення" і далі кнопку вимкнення

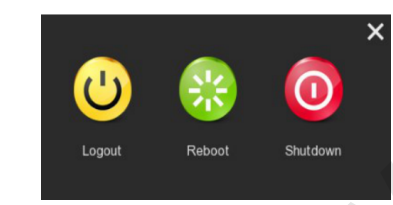

#### 5.3 Налаштування мережі

Перед початком роботи пристрою по мережі необхідно правильно настроїти параметри мережі.

Процедура: Виберіть "Меню > Конфігурація > Мережа". Система відображає інтерфейс IP/Port. Змініть IP-адресу пристрою відповідно до реального плану мережі. (IP-адреса за замовчуванням NVR & PoE NVR-192.168.1.88

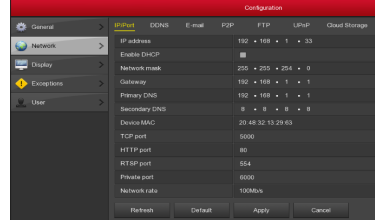

#### 5. 4 Додавання IP камер 5.7 Відтворення відео

Перед доступом та налаштуванням IP-каналу переконайтеся, що мережне підключення NVR є правильним і допустимим. Крок 1: Виберіть "Меню>Камера>Додати камеру", щоб увійти в інтерфейс додати камеру. Крок 2: Додати автоматично або вручну IPC. Автоматично натисніть кнопку "Додати".

## **6.WEB інтерфейс**

6.1 Login Крок 1: Переконайтеся, що NVR та ПК знаходяться в одному сегменті мережі. Якщо ні, мережевий сегмент ПК має бути налаштований на той же сегмент із NVR, наприклад "192.168.1.99" Крок 2: Відкрийте браузер IE, виберіть інструменти > Властивості браузера > безпека > рівень користувача > елементи ActiveX і модулі, що підключаються, всі параметри включені. Крок 3: Відкрийте пошук інструменту, двічі клацніть на цільовому пристрої з результатом пошуку ввести логін інтерфейс, або відкрийте браузер IE і введіть адресу NVR: такі, як "http://192.168.1.88/"(якщо HTTP порт відеореєстратор змінюється до 89, введіть http://192.168.1.88:89/"), введіть логін інтерфейс. Крок 4: Введіть ім'я користувача пристрою (за замовчуванням

"admin"), пароль (за замовчуванням "12345") та натисніть "Login".

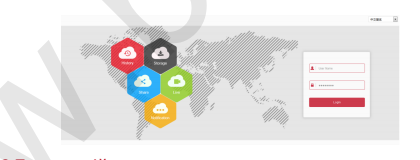

### 6.2 Попередній перегляд

Натисніть кнопку відтворення внизу в інтерфейсі попереднього перегляду. При першому підключенні необхідно завантажити та встановити плагін перед попереднім переглядом.

#### Примітка:

Веб також може виконувати такі операції, як система, мережа, зберігання, відтворення, завантаження, оновлення, обслуговування та скидання налаштувань в Інтернеті.

Вручну додайте пристрій, натисніть "Додати", інтерфейс пошуку пристроїв автоматично шукає протокол "Onvif" або "Private" (якщо камера Atis рекомендує вибрати "Private"), виберіть IP-пристрій для додавання та натисніть "Додати".

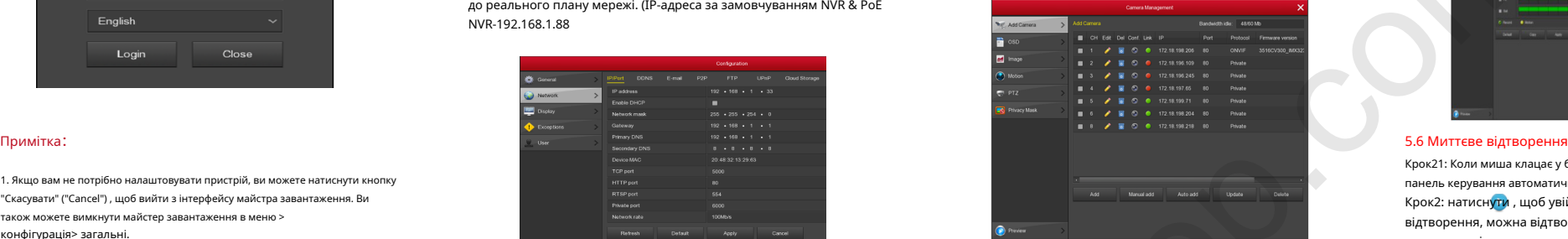

### 5.5 Налаштування запису

## Примітка:

За промовчанням всі канали налаштовані на запис 24 години на добу. Крок 1: Виберіть "меню> запис > розклад", щоб увійти до інтерфейсу розкладу.

Step 2: Виберіть канал і тип запису відповідно до фактичних потреб. Утримуючи ліву кнопку миші, перетягніть вказівник миші на діаграму періоду часу або натисніть" ", щоб встановити розклад запису.

### **7.Mobile App (Мобільний додаток)**

Крок 1: Завантаження та встановлення

Використовуйте телефон Android або iOS для сканування відповідного QR-коду або пошуку "BitVision" з магазину програм для завантаження та встановлення програми BitVision.

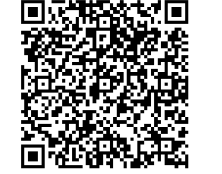

. Android App QR iOS App QR iOS App QR iOS App QR iOS App QR iOS App QR iOS App QR iOS App QR iOS App QR iOS App QR iOS App QR iOS App QR iOS App QR iOS App QR iOS App QR iOS App QR iOS App QR iOS App QR iOS App QR iOS App

Крок 2: Account login Запустіть програму BitVision, натисніть " Паковзній бічній панелі, введіть ім'я облікового запису та пароль та натисніть "Увійти" (Примітка: Для реєстрації не потрібно обліковий запис). Крок3: Додати пристрій Після входу в систему натисніть кнопку "пристрої керування", "  $\leftarrow$  " і  $\leftarrow$  "додати пристрій", виберіть "SN додати", введіть у пристрої ім'я користувача, пароль та перевірочний код після сканування QR-код (перевірочний код, надрукований на етикетці), натисніть кнопку "Надіслати", щоб встановити ім'я пристрою та групи, натисніть "Готово" Крок4: Попередній перегляд Виберіть "в режимі реального часу" та  $\circledcirc$ , щоб увійти в список пристроїв у головному інтерфейсі, виберіть канал пристрою для попереднього перегляду в групі, ви побачите "живе" відео після натискання кнопки "Готово". www.bezpeka-shop.com

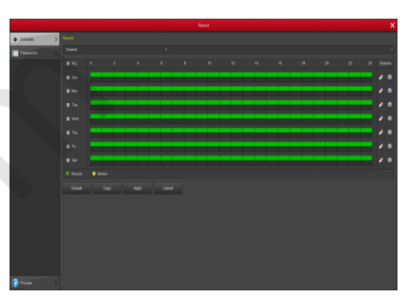

Крок21: Коли миша клацає у будь-якому місці екрана поточного каналу, панель керування автоматично спливає під каналом.

Крок2: натиснути , щоб увійти до інтерфейсу миттєвого відтворення, можна відтворювати перші 5 хвилин поточного відео-канал.

Крок 11: Виберіть "Меню" > "Відтворення" та клацніть правою кнопкою миші на вікні попереднього перегляду та виберіть "Відтворення", щоб увійти в інтерфейс відтворення. Крок 2: Виберіть "Дата > Канал > Додатково". Двічі клацніть, щоб знайти файл, і інтерфейс почне

відтворення файлу. Або виберіть час > канал, клацніть лівою кнопкою миші на панелі прогресу часу під інтерфейсом відтворення, щоб відтворити відео.

#### **8.Правове повідомлення**

Виключення чи обмеження відповідальності, будь ласка, зверніть особливу увагу:

- 1. ЩОДО ПРОДУКЦІЇ, ЯКА ПОДРАЗУМУЄ ВИХІД В ІНТЕРНЕТ, ТІЛЬКИ ВИ НЕСЕТЕ РИЗИКИ ПОВ'ЯЗАНІ З ЙОГО ВИКОРИСТАННЯМ. ATIS НЕ НЕСЕ ЖОДНОЇ ВІДПОВІДАЛЬНОСТІ ЗА НЕПОЛАДКИ В РОБОТІ, ВИТІК КОНФІДЕНЦІЙНОСТІ АБО ІНШІ ПОШКОДЖЕННЯ У РЕЗУЛЬТАТІ КИБЕРАТАКИ, ХАКЕРСЬКОЇ АТАКИ, ВІРУСНОЇ ПЕРЕВІРКИ АБО ІНШИХ РИЗИКІВ, ЗВ'ЯЗАНИЙ; ОДНАК КОМПАНІЯ МОЖЕ ЗАБЕЗПЕЧИТИ СВОЄЧАСОВУ ТЕХНІЧНУ ПІДТРИМКУ, ЯКЩО ЦЕ ПОТРЕБУЄТЬСЯ. ЗАКОНИ ВІДЕОНОБСЛУГОВУВАННЯ ВАРІЮЮТЬСЯ В ЗАЛЕЖНОСТІ ВІД ЮРИСДИКЦІЇ. БУДЬ ЛАСКА, ПЕРЕВІРТЕ ВСІ ЗАКОНИ, ЩО ДІЮТЬ, У ВАШІЙ ЮРИСЛИКШЇ ПЕРЕЛ ВИКОРИСТАННЯМ ШЬОГО ПРОЛУКТУ, ЛЛЯ ТОГО, ЩОБ ВИКОРИСТОВУВАТИ ВІДПОВІДНІСТЬ. КОМПАНІЯ НЕ НЕСЕ ВІДПОВІДАЛЬНОСТІ У РАЗІ, ЯКЩО ПРОДУКТ ВИКОРИСТОВУЄТЬСЯ У НЕЗАКОНИХ ШАЯХ
- 2. У РАЗІ БУЛЬ-ЯКИХ КОНФЛІКТІВ МІЖ ЛАНИМ КЕРІВНИЦТВОМ І ЗАКОНОДАВСТВОМ, ОСТАННІ ПЕРЕВАЖАЄ.